How to search digitized archival collections in Northeastern's Digital Repository Service

This guide will walk you through the process of:

- -Searching the Archives and Special Collections digitized collections in the [Northeastern Digital Repository](#page-3-0)  Service.
- -Filtering your search results.
- -Viewing items from your search results.

Start at the Archives and Special Collection's Digital Repository page by visiting: <https://bit.ly/digitizedNUASC>

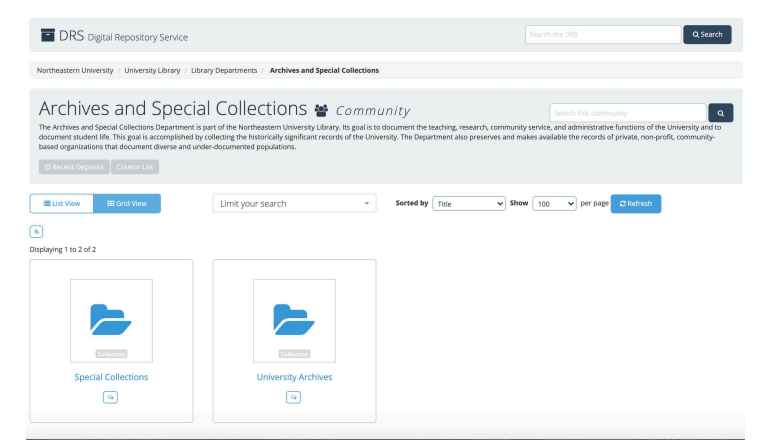

1

 $\mathcal{P}$ 

3

Enter your search term in the second search box from the top to the right of the text "Archives and Special Collections Community"

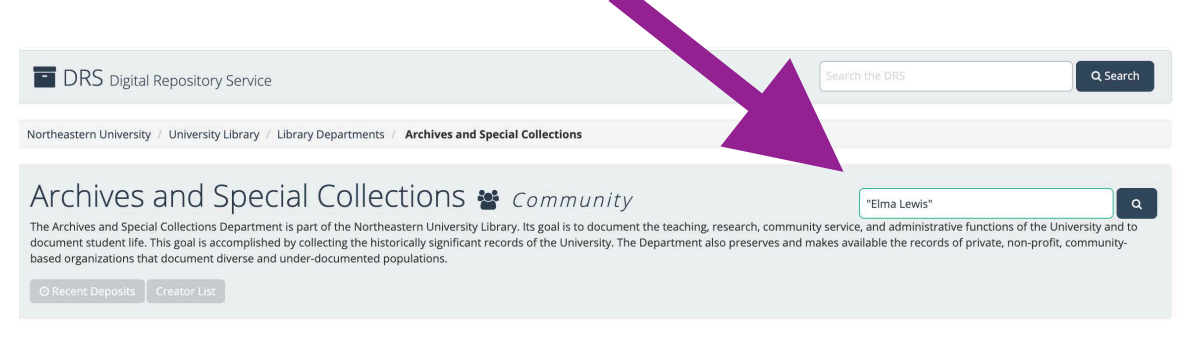

Modify your view by selecting "List View," to view details of our search results, or "Grid View," to view larger thumbnails.

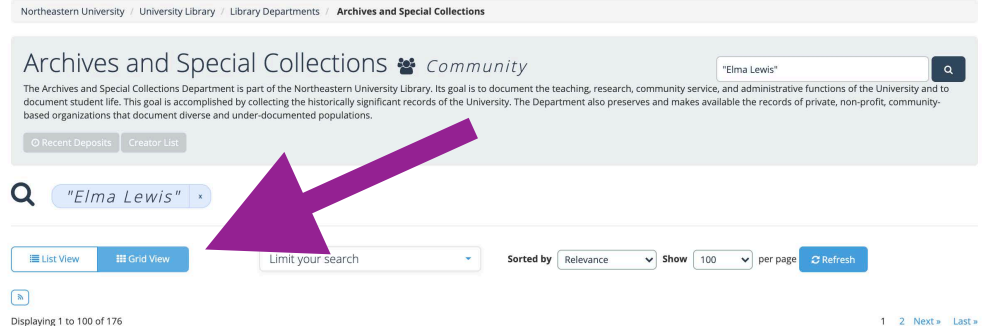

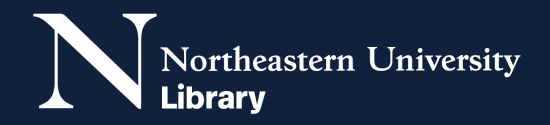

Filter your results by selecting options under the "Limit Your Search" menu. You can filter by Creator, Year, Subject, and Type. Filtering by Year and Type are the most commonly used filters to narrow search results.

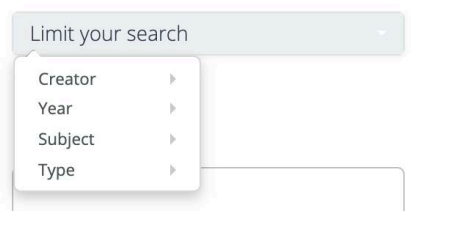

To filter by "Year" select from the years displayed or visit "more years" to view more. Sort by "A-Z" to list years from earliest to latest, or use "Numerical Sort" to view the years with the most search results. Year

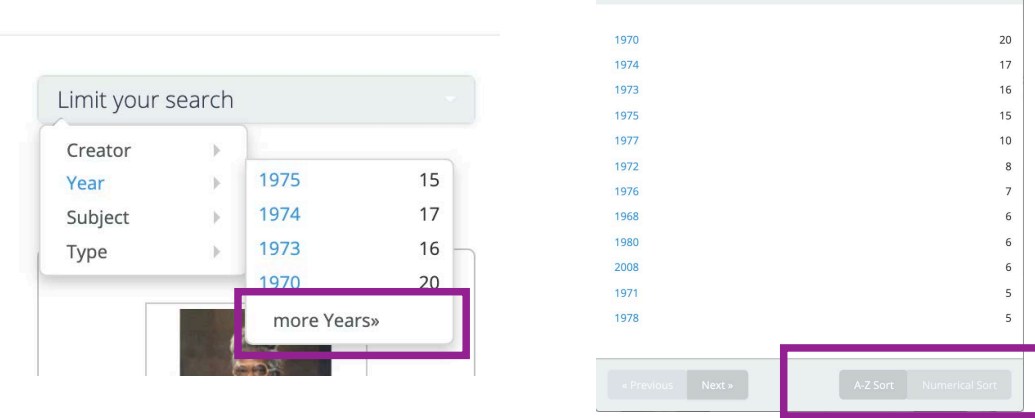

To filter by "Type" select from the available options to filter what type of archival record you view such as text, image, or moving image.

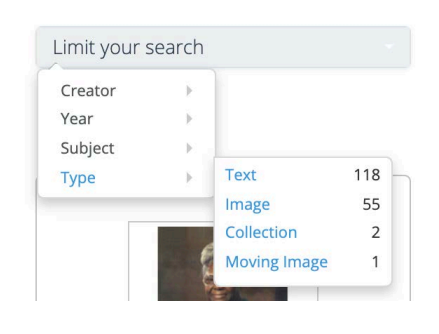

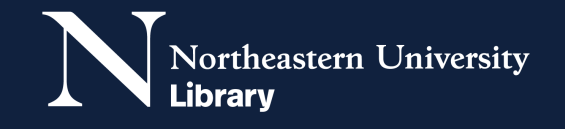

1

Once you have found an item you are interested in viewing, click on the title or thumbnail of your search result to visit the item's page.

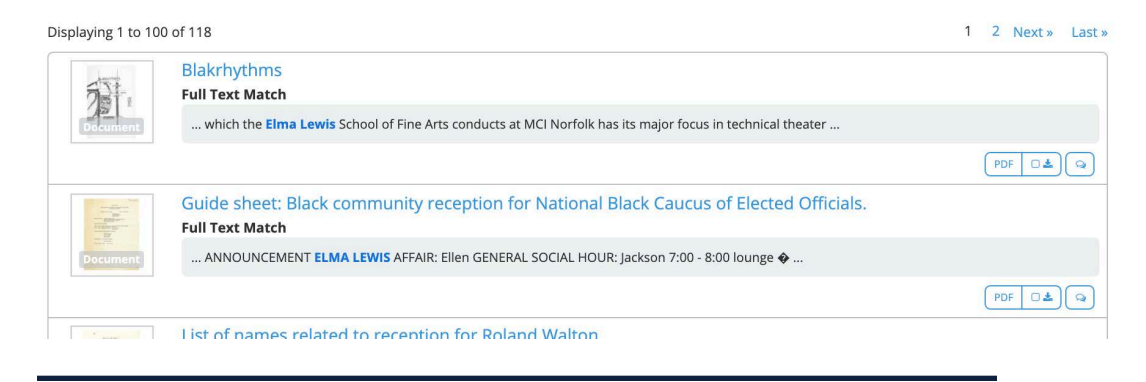

If the item you selected is a "text" document, or not an image or moving image, scroll to the bottom of the page and click the "PDF" button that is listed under "Downloads."

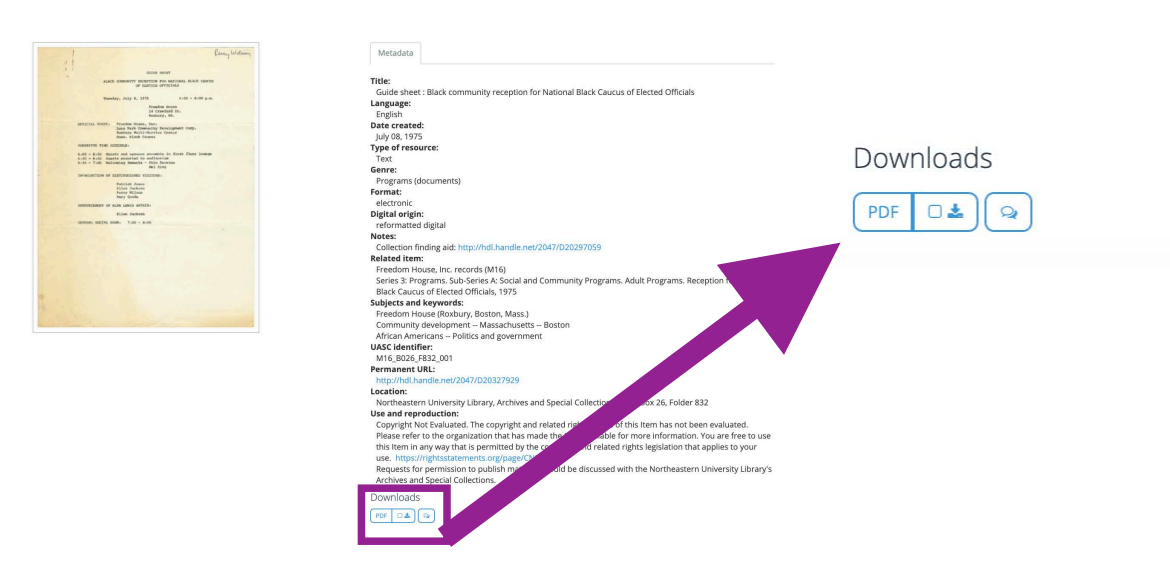

If you would like to download an image or moving image scroll to the bottom of the page and select the size of image you would like to download listed under "Downloads."

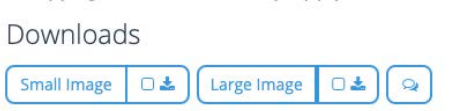

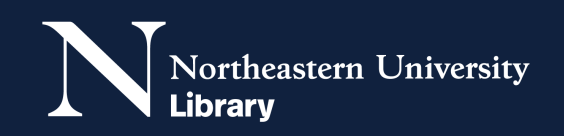

3

<span id="page-3-0"></span>1